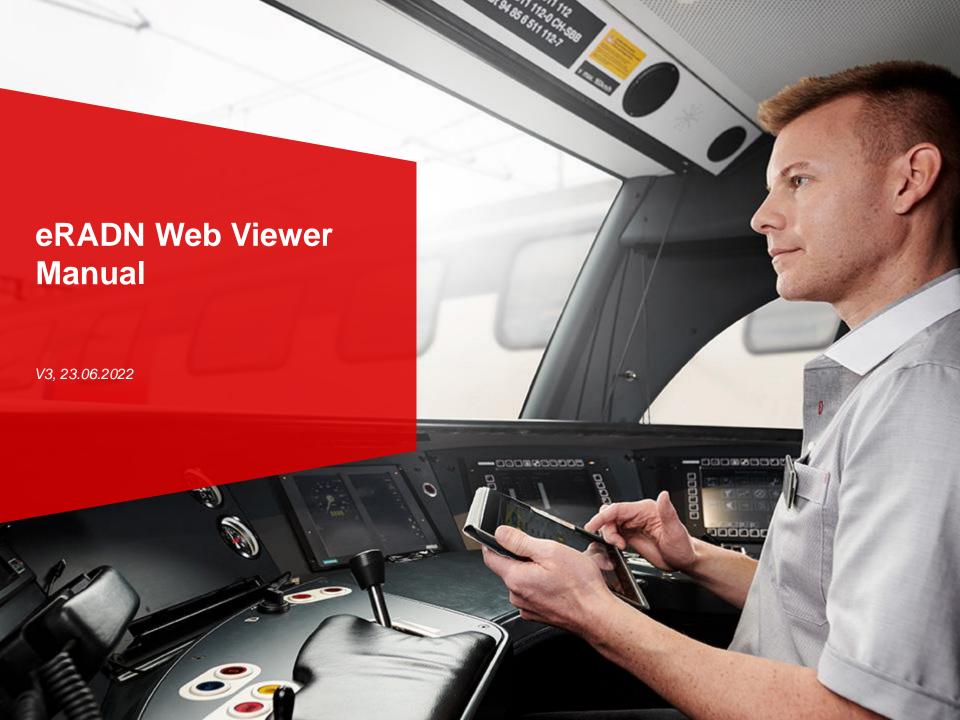

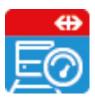

#### **Overview**

- The following slides provide detailed instructions about the "eRADN Web Viewer".
- If you are only interested in individual topics, the table of contents below will take you directly to the subject you are looking for:
  - ❖ Sign in
  - Change language
  - Log out
  - Select certain sections
  - Show map with sections
  - Generate complete output of sections
  - View / download changes

#### **eRADN Web Viewer**

- Go to <a href="https://eradn.sbb.ch/DisWebViewer/#/home">https://eradn.sbb.ch/DisWebViewer/#/home</a>
- Select the access authorization that was specified in the initial request

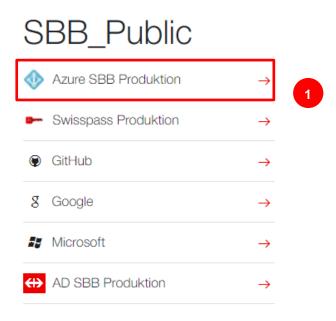

1 If an SBB user account exists, select "Azure SBB Production".

#### **eRADN Web Viewer - Home**

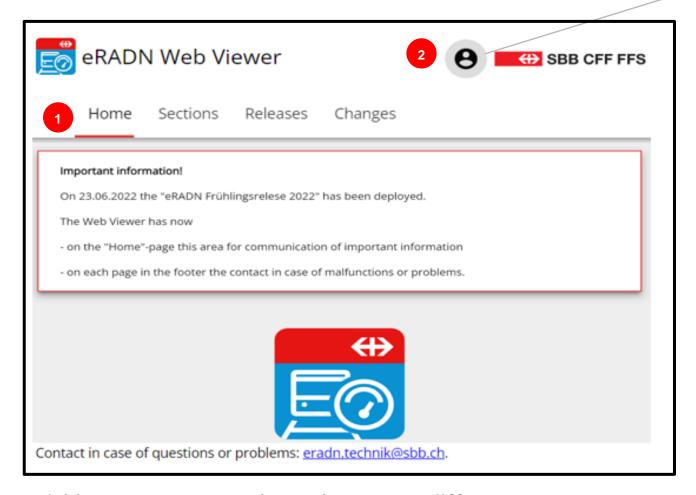

- 1 Here you can navigate between different contents. 2 If you click on the "person" here, you can
- 3 Change the language or
- 4 Log out.

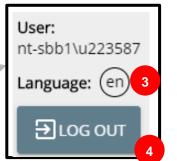

### **eRADN Web Viewer - Sections**

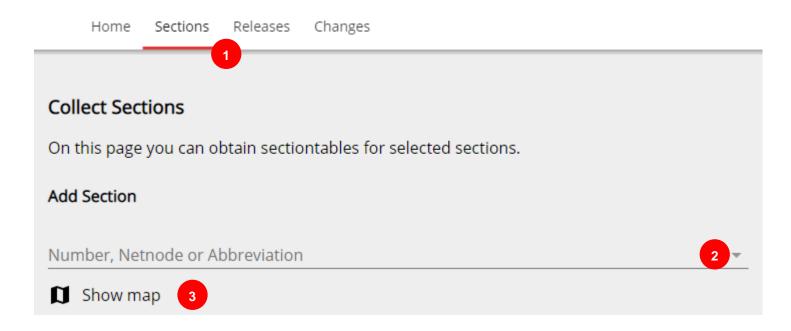

- 1 Click on "sections" to get to this view.
- 2 Click on the arrow to select the wanted section (If the number is already known, it can be entered here).
- 3 If the number is not known, it can be found via "Show map".

### **eRADN Web Viewer - Sections**

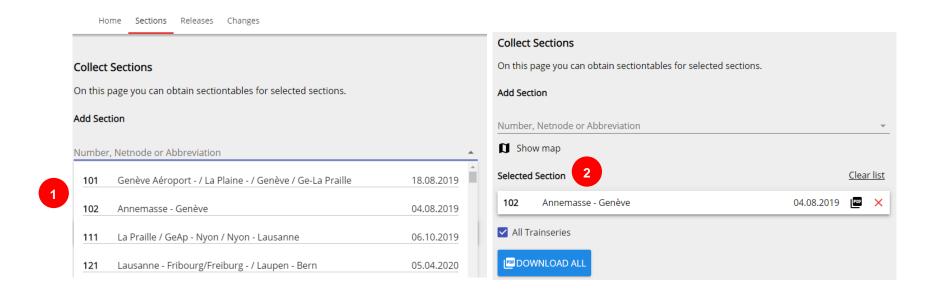

- 1 Select the route by clicking on it.
- 2 The marked route appears under "Selected section".

Repeat the procedure to select further sections.

### eRADN Web Viewer - Sections

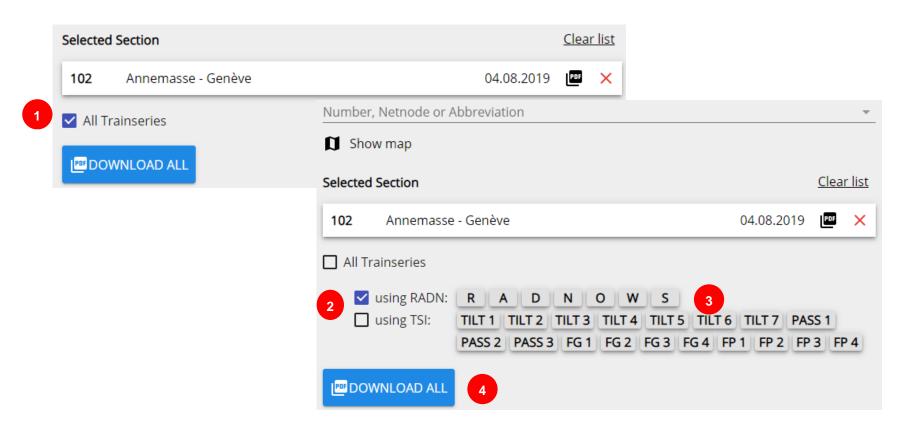

- Either select «All trainseries» or
- download individual train series by selecting either RADN or TSI.
- Select the train series/categories by clicking on them. At least one row/category must be selected. Multiple selection is possible.
- Click on "Download all". This generates a PDF, which can be saved or opened directly.

### **eRADN Web Viewer - Releases**

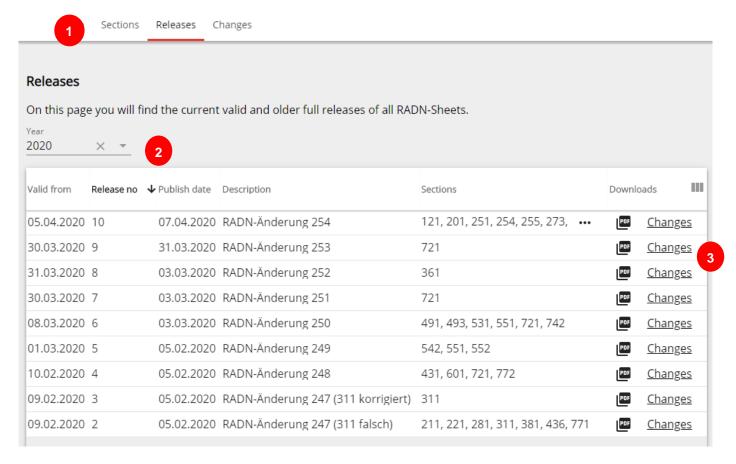

- 1 Select «Releases».
- 2 Choose a year or a certain release.
- 3 Click on "PDF" or "Changes". This starts the download of the complete edition (R-30131) or the list of changes (D-30131).

# eRADN Web Viewer - Gesamtausgaben

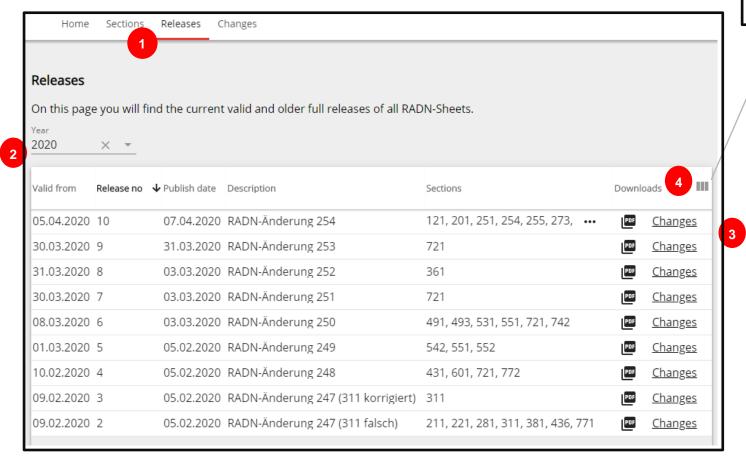

- Select «Releases».
- 2 Choose a year or a certain release.
- 3 Click on "PDF" or "Changes". This starts the download of the complete edition (R-30131) or the list of changes (D-30131).
- 4 By clicking here you may choose the columns you want to see.

Valid from Release no Description

Sections Downloads

## **eRADN Web Viewer - Changes**

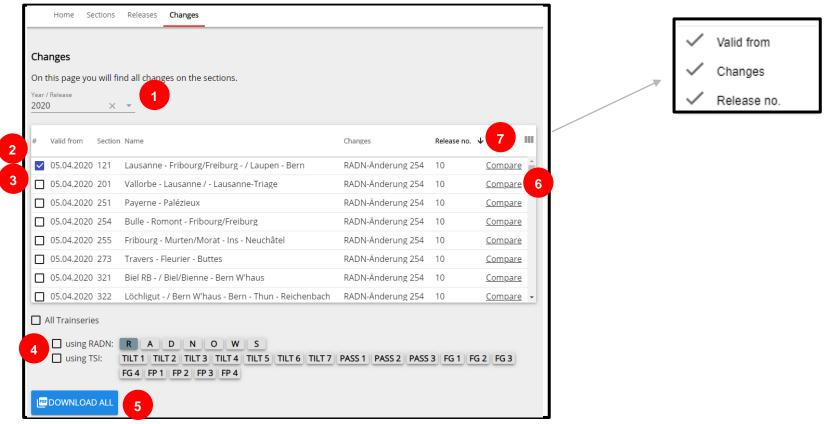

On this page it is possible to view / download the changes of individual route tables or to compare the current version with the previous version.

- 1 Select year or concrete release
- 2 Listing of the sections changed in selected year/release (sorted by date of change and section number)
- 3 Select the desired section(s)
- 4 Select whether all train series or individual train series (either according to FDV or TSI) are to be downloaded 5 Start creating the PDF download (the PDF contains all selected tracks from the current release) 6 Start comparison for the selected track (the current release is compared with the previous version) 7 Possibility to hide or show the columns "Valid from", "Changes" or "Release No."

## **eRADN Web Viewer - Changes**

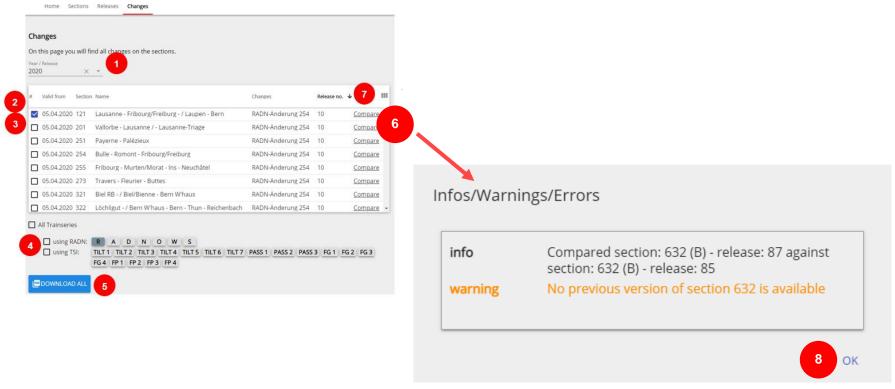

After clicking (6) a window appears with warnings, error messages or information. 8 Click "OK" to close.

Afterwards the PDF file with the comparison can be opened or saved.

## eRADN WebViewer - Changes

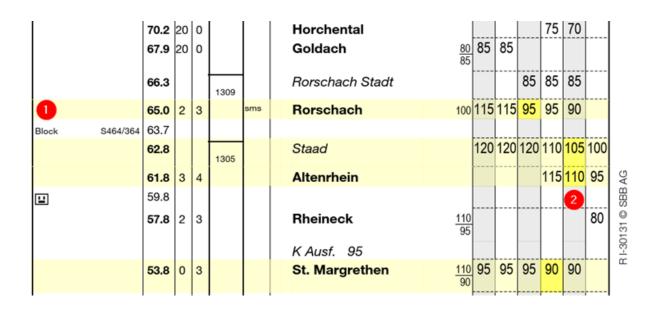

The file contains the selected route in both directions and the releases (versions) to be compared in the following order

- 1. direction 100 in the current version
- 2. direction 100 in the previous version
- 3. direction 200 in the current version
- 4. direction 200 in the previous version

In den Seiten der aktuellen Version sind die Änderungen farblich hervorgehoben.

- 1 Light yellow -> line with changes 2 Dark yellow -> Changed value

- Do you have any questions or comments?
- Get in touch with eradn.technik@sbb.ch

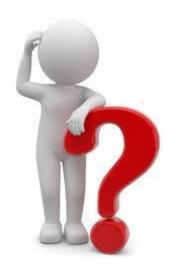

# The end.